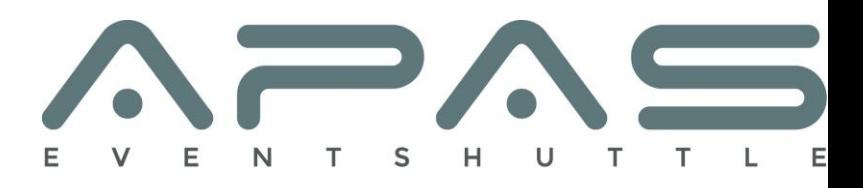

Herzlich Willkommen zu Deinem persönlichen APAS-Mitarbeiterbereich!

Wir führen Dich in dieser Anleitung durch die einzelnen Funktionen und erklären Dir worauf Du achten musst.

Zum Start möchten wir Dir kurz die Möglichkeiten und Features vorstellen, die mit dieser Plattform möglich sind.

- Bewerbung als neuer Mitarbeiter
- Zugriff auf Deine persönlichen Daten
- Bewerbungen auf neue Projekte und Zusagen/Absagen vom Projektleiter
- Vertrags- und Personalbogenhandling inkl. Down- und Uploadfunktion
- Dein persönliches APAS-Profilbild

#### Punkt 1 - Die Bewerbung

Damit Du die Plattform nutzen kannst, ist es notwendig Dich bei uns als Mitarbeiter zu bewerben. Dabei spielt es keine Rolle ob Du bereits in der Vergangenheit als Mitarbeiter für uns tätig warst. Deine persönlichen Daten müssen neu eingegeben werden und können nicht aus dem alten System übernommen werden.

Nach positiver Prüfung Deiner Bewerbung schalten wir Deinen Account frei. Deine Bewerbung bei uns ist damit erfolgreich abgeschlossen.

#### Punkt 2.0. - Das Mitarbeiter Dashboard

Nachdem Dein Account freigeschaltet wurde hast Du Zugriff auf 2 Bereiche:

- Das Mitarbeiter Dashboard (**sichtbar nachdem Deine Personaldaten vollständig sind**)
- Meine Personaldaten

Das Dashboard umfasst kurz gesagt, alles was mit Deinen Projekten zu tun hat. In den Personaldaten findest Du Deine Daten die Du bei der Bewerbung angegeben hast.

 **In Deinen Personaldaten findest Du nun weitere Felder die von Dir ausgefüllt werden müssen. Dazu gehören wichtige Punkte wie Deine Bankverbindung, Sozialversicherungsnummer und weitere Daten die für die Dienstnehmer-Anmeldedaten wichtig sind. Erst wenn Du alle Pflichtfelder in Deinen Personaldaten ausgefüllt hast, wird Dir Dein Mitarbeiter Dashboard angezeigt.**

Alle notwendigen Felder werden automatisch in Deinen projektbezogenen Vertrag bzw. in Deine Dienstnehmer-Anmeldedaten übernommen. Bitte überprüfe alle Daten daher auf Richtigkeit.

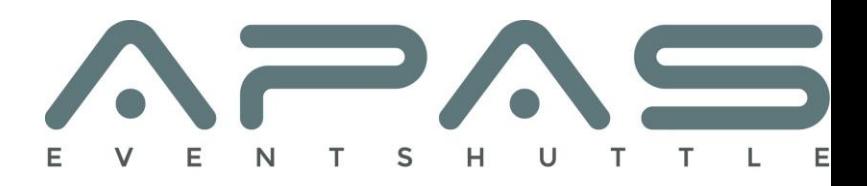

### Punkt 2.1. Dashboard

**Über Neuigkeiten im Dashboard wirst Du immer per Mail benachrichtigt**. Es ist also nicht notwendig täglich nach Updates zu schauen.

Die Projektleiter stellen Dir passende Projekte in Dein Dashboard. Dabei achten sie auf Auswahlkriterien: Anzahl der benötigten Mitarbeiter, Wohnort, Parallelveranstaltungen etc. Es kann also durchaus vorkommen das ein Kollege ein neues Projekt im Dashboard hat, Du aber nicht.

### Punkt 2.1.1. Projekte

Nachdem Du also nun eine Mail von uns bekommen hast, die Dich einlädt Dich für ein Projekt zu bewerben, logge Dich bitte mit Deinen Userdaten im Portal ein. Im Dashboard siehst Du nun unter "meine Projekte" das neue Projekt. Auf der Hauptseite findest Du die Eckdaten der einzelnen Projekte:

- Projektname
- Bewerbungsdeadline
- Deadline zu der der Vertrag und die Dienstnehmer-Anmeldedaten eingereicht sein müssen
- Arbeitszeitraum
- Deine aktuelle Projektphase
- Aktion (bei einem gelben Ausrufezeichen wird auf eine Aktion von Dir gewartet)
- Bearbeiten

Wenn Du nun in "Bearbeiten" gehst, öffnet sich eine neue Seite mit detaillierten Informationen zur Veranstaltung sowie einem Todo-Punkt. Je nachdem in welchem Status des Projekts Du Dich befindest, ändert sich die Todo-Aktion.

Wenn Du Dich für ein Projekt bewerben möchtest, musst Du nur auf den "jetzt bewerben" link klicken. Deine Bewerbung für dieses Projekt ist somit beim Projektleiter eingegangen. **Wenn Du nicht teilnehmen möchtest, sage das Projekt bitte über den entsprechenden Button ab. Durch Deine aktive Absage hilfst Du dem Projektleiter und Du bekommst für das Projekt keine weiteren Erinnerungsmails.**

Der Projektleiter prüft nach Bewerbungsende die Eingänge und versendet nach Bedarf die Zusagen zum Projekt. Im Fall einer Zusage bekommst Du eine Mail die Dich informiert, dass der Vertrag sowie die Dienstnehmer-Anmeldedaten bereit zum Bearbeiten sind.

# **An diesem Punkt ist es wichtig zu prüfen, ob Deine Personaldaten alle auf dem aktuellen Stand sind.**

Nun kannst Du wieder über "bearbeiten" ins Projekt gehen. Dort musst Du nun angeben ob Du für das Projekt geringfügig oder NICHT geringfügig angestellt werden möchtest. Bei einer nicht geringfügigen Anstellung fallen unter Umständen Sozialabgaben an.

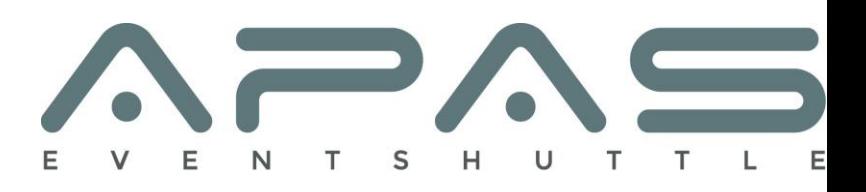

- Alle Felder im Vertrag und in den Dienstnehmer-Anmeldedaten sind bereits mit Deinen angegebenen Daten aus den Personaldaten vorausgefüllt. Bitte prüfe die Angaben auf Richtigkeit.
- Der Vertrag muss nur noch von Dir unterschrieben werden.
- Die Einwilligung zum Datenschutz muss ebenfalls von Dir unterschrieben werden.
- Nach Deinen Unterschriften lade das PDF bitte wieder mit der Upload-Funktion hoch.
- **Wir nehmen kein anderes Format als PDF an. Die Upload-Funktion ist entsprechend auch nur für das PDF-Format freigeschaltet.**
- **Die Datei darf nicht in Vertrag und Dienstnehmer-Anmeldedaten gesplittet werden und darf max. 2MB groß sein.**

*Wir erwarten von unseren Mitarbeitern, dass die Unterschrift digital auf dem Handy bzw. auf einem Tablet geleistet werden kann. Entsprechende Programme gibt es in den bekannten Marktplätzen. Wir empfehlen den Adobe Acrobat Reader. Dort kann man in der kostenlosen Version Unterschriften setzen.* 

Auf dem Desktop ist der Acrobat Reader ebenfalls eine gute Wahl. Dort kann man seine im Vorfeld eingescannte Unterschrift ebenfalls in Dokumente einpflegen.

## **Ausdrucken – Unterschreiben – Einscannen sollte aufgrund der Dateigröße unbedingt vermieden werden.**

Der nächste Punkt nach dem Einreichen der Unterlagen ist die Prüfung durch den Projektleiter. Wenn alle Unterlagen korrekt sind (Unterschriften, Inhalte), markiert der Projektleiter Dich entsprechend und das Projekt kann losgehen. Du bekommst eine letzte Mail die Dir bestätigt, dass Deine Unterlagen richtig eingereicht wurden. Alle weiteren Infos zum Projekt folgen ab jetzt per Mail.

Sollte etwas falsch ausgefüllt oder eine Unterschrift nicht gesetzt worden sein, bekommst Du ebenfalls eine Info-Mail mit der Bitte den genannten Mangel abzustellen.

Bitte bedenke, dass die Felder mit den Angaben gefüllt werden, die Du in Deinen Personaldaten angegeben hast. Du musst bei Fehlern in den Angaben also erst in Deine Personaldaten gehen, den Fehler berichtigen und im Anschluss abspeichern. Dann muss der Vertrag/ Dienstnehmer-Anmeldedaten neu heruntergeladen werden damit die Daten entsprechend übernommen werden.

Natürlich kann es vorkommen, dass wir unter bestimmten Umständen Mitarbeitern absagen müssen. Sei es, dass es mehr Zusagen als verfügbare Plätze gibt oder weil die Anzahl der Mitarbeiter vom Auftraggeber noch gekürzt wurde. Wenn der Projektleiter Dich nicht für das Projekt berücksichtigen kann, bekommst Du von uns eine Absage/Standby Info-Mail.

Absage/Standby bedeutet, dass wir Dich zum Zeitpunkt der Mail nicht für das Projekt berücksichtigen können Du aber auf einer Nachrückliste bist und bei Änderungen der Personalstärke oder bei Absage eines Kollegen nachrückst. Bedenke, dass Du auch relativ kurzfristig (kurz vor Projektbeginn) nachrücken kannst. Solltest Du Dir nach unserer Absage/Standby Mail etwas anderes vornehmen, solltest Du Deine Bewerbung im Dashboard zurückziehen.

Du kannst Deine Bewerbung zu einem Projekt jederzeit zurückziehen. Sobald der Vertrag/ Dienstnehmer-Anmeldedaten eingereicht ist, muss Du aber zusätzlich den Projektleiter sofort per Mail oder telefonisch mit Angabe des Absagegrundes informieren. Im Krankheitsfall ist ein ärztliches Attest nachzuweisen.

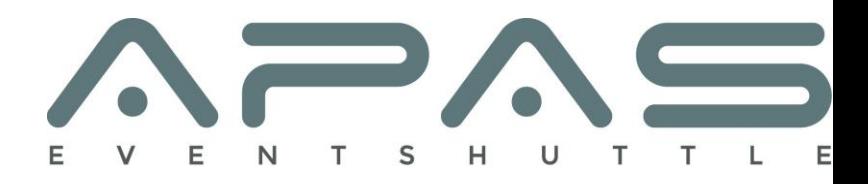

#### Punkt 2.2. Meine Personaldaten

In Deinen Personaldaten sind alle Angaben Deiner Bewerbung hinterlegt. Nach Deiner Freischaltung werden weitere Felder freigeschaltet die Du ausfüllen musst. Darunter wichtige Angaben für den Personalbogen wie:

- Bankname
- $\bullet$  IBAN
- $-BIC$
- SV-Nummer
- Konfession

Alle Pflichtfelder werden Dir angezeigt bzw. es poppt eine Fehlermeldung auf, wenn Du Deine Angaben abspeicherst und noch Pflichtfelder offen sind.

Wenn alle Pflichtfelder ausgefüllt wurden und es beim abspeichern keine Fehlermeldung gegeben hat, wird Dir im Anschluss Dein Mitarbeiter Dashboard angezeigt.

Bei vielen Feldern ist eine Validierung hinterlegt die prüft ob der Aufbau der Eingabe korrekt ist.

Die Angaben werden für die Dienstnehmer-Anmeldedaten der einzelnen Projekte genutzt und automatisch eingetragen.

Änderungen wie Adresse bei Umzug, neue Telefonnummer, Kleidergrößen, können selbstständig geändert werden.